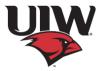

# Banner | 9 My Profile, Personal Information Application

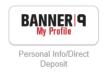

Instructions on editing or adding your personal details

# **Personal Details Section:**

The details in this section require the employee to contact Human Resources to make changes.

Name, marital status, Date of Birth etc.

### **Email Section:**

The Email section displays the user's email type, address and status. Your University (UE) type email is not editable.

# Add Email:

### **Procedure**

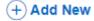

1. Click Add New.

The **Add Email** window appears.

- 2. From the **Email Type** list, select the email type.
- 3. In the **Email Address** field, enter the email address.
- 4. In the **Comments** field, enter any comments.

You can enter a maximum of 60 alphanumeric characters.

- 5. Select the Mark as Preferred check box for the preferred email address.
- 6. Click Add.

The Saved Successfully message appears.

### Edit email:

# **Procedure**

1. Click the **Edit** button under the email that you want to edit or update.

The **Edit Email** window appears.

- 2. In the **Email Address** field, edit the email address as required.
- 3. In the **Comments** field, enter any new comments as required.

You can enter a maximum of 60 alphanumeric characters.

- 4. Select the **Mark as Preferred** check box for the preferred email address and the preferred email address will display first in the email list.
- 5. Click **Update**.

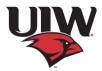

The Saved Successfully message appears.

### Delete email:

# **Procedure**

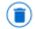

Click the **Delete** button remove.

located under the email address that you want to

The email address is removed and no longer displays on the landing page

# **Phone Number Section:**

This section displays the user's active phone number types (Office, Fax, Permanent and Mobile)

# Add phone number:

### **Procedure**

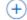

# (+) Add New

1. Click Add New.

The **Add Phone Number** window appears.

- 2. From the **Phone Type** list, select the phone type.
- 3. In the **Area Code** field, enter an area code.
- 4. In the **Phone Number** field, enter a phone number.
- 5. In the **Extension** field, enter a phone extension.
- 6. If applicable, enter an international access code and phone number in the International

### Access Code and Phone Number fields.

- 7. Click the **Unlisted** check box if you want to mark the phone number as unlisted.
- 8. Click Add.

The Saved Successfully message appears.

# **Edit phone number:**

### **Procedure**

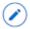

1. Click the **Edit** button update.

under the phone number that you want to edit or

The **Edit Phone Number** window appears.

- 2. From the **Phone Type** list, select the new phone type you want.
- 3. In the **Area Code** field, enter the new area code you want.
- 4. In the **Phone Number** field, enter the new phone number you want.
- 5. In the **Phone Extension** field, enter the new phone extension you want.
- 6. If applicable, enter a new international access code and phone number in the International Access Code and Phone Number field.
- 7. Click the **Unlisted** check box if you want to mark the phone number as unlisted, then click again to clear it.
- 8. Click **Update**.

# Delete phone number:

# **Procedure**

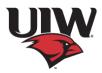

Click the Delete button located under the phone number that you want to remove. The phone number is removed and no longer displays on the landing page.

# **Address Section:**

The Address section displays the user's address type, current or future status, valid from and valid until dates, address lines 1 through 4 if applicable, city, state/province, county, zip/postal code, and country if applicable.

### Add address:

#### Procedure

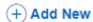

1. Click Add Address.

The Add Address window appears.

- 2. From the Address Type list, select the address type.
- 3. In the Valid From field, enter a valid date in the MM/DD/YYYY format.
- 4. In the Valid Until field, enter a valid date in the MM/DD/YYYY format.
- 5. Enter an address in the Address Line 1 field.
- 6. Enter an address in the Address Line 2 field.
- 7. Enter an address in the Address Line 3 field.
- 8. Enter a city in the **City** list.
- 9. From the **State/Province** list, select a state or province.
- 10. From the **County** list, select a county.
- 11. Enter a zip/postal code in the **Zip/Postal Code** field.
- 12. From the **Country** list, select a country.
- 13. Click Add.

The Saved Successfully message appears.

### **Edit address:**

# **Procedure**

1. Click the **Edit Address** button under the address that you want to edit or update.

The **Edit Address window** is displayed.

- 2. In the **Valid From** field, edit the valid from date as required.
- 3. In the **Valid Until** field, edit the valid until date as required.
- 4. In the Address Line 1 Address Line 3 fields, enter new addresses as required.
- 5. In the **City** list, enter a new city as required.
- 6. From the **Country** list, select a new country if required.

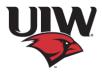

- 7. From the **State/Province** list, select a new state or province as required.
- 8. From the **County** list, select a new county as required.
- 9. Enter a new zip/postal code in **Zip/Postal Code** field as required.
- 10. From the **Country** list, select a country as required.
- 11. Click Update.

The Saved Successfully message appears.

### **Delete Address:**

### **Procedure**

Click the **Delete** button located under the address that you want to remove. The address is removed and no longer displays on the landing page.

# **Emergency Contact Section:**

The Emergency Contact section displays the order number, user's first, middle, and last names, relationship, area code, phone number, phone extension, address lines 1 through 4 if applicable, city, state/province, zip/postal code, and country if applicable.

# Add emergency contact:

### Procedure

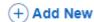

1. Click Add New.

The **Add Emergency Contact** window appears.

- 2. From the **Order** list, select an order number.
- 3. In the applicable fields, enter the emergency contact's information.
- 4. Click Add.

The Saved Successfully message appears.

# **Edit emergency contact:**

# **Procedure**

1. Click the **Edit** button under the emergency contact that you want to edit or update.

The **Edit Emergency Contact** window appears.

- 2. From the **Order** list, select a new order number.
- 3. In the applicable fields, edit the emergency contact's information as required.
- 4. Click **Update**.

The Saved Successfully message appears.

### **Delete emergency contact:**

### Procedure

Click the **Delete** button located under the emergency contact that you want to remove. The emergency contact is removed and no longer displays on the landing page.

# **Additional Details Section:**

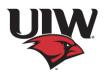

The Additional Details section displays the user's ethnicity and race, veterans classifications and disability status. To update your ethnicity and race you will need to contact Human Resources.

### **Edit veterans classification:**

### Procedure

1. Click the **Edit** button

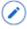

under Veterans Classification.

The **Edit Veterans Classification** window appears.

- 2. Click the View More link to read more information about the Veterans Classification section.
- 3. Select one or more of the first four option buttons for your Veterans classification. For example, I identify as one or more of the classifications of protected veteran listed.
- 4. Select one of the following check boxes:
- Disabled Veteran
- Active wartime or campaign badge veteran
- Armed forces service medal veteran
- 5. In the **Date of Discharge** field, enter the date of discharge in the MM/DD/YYYY format.
- 6. Click **Update** or select one of the following options:
- I am a protected veteran, but I choose not to self-identify the classification to which I belong.
- I am not a protected veteran.
- I am not a veteran.
- 7. Click **Update**.

The Saved Successfully message appears.

8. Click **Cancel** to close the Edit Veteran Classification section.

### **Edit disability status:**

# **Procedure**

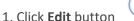

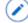

under the Disability Status.

The **Edit Disability Status** window appears.

- 2. Click the View More link to read more information about the Disability Status section.
- 3. Select one of the following options:
- YES, I HAVE A DISABILITY (or previously had a disability).
- NO, I DON'T HAVE A DISABILITY.
- I DON'T WISH TO ANSWER.
- 4. Click **Update**.

The Saved Successfully message appears.

5. Click **Cancel** to close the Edit Disability Status section.